# ブラウザ発行マニュアル Google Chrome編

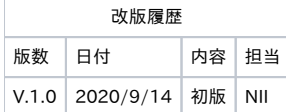

目次 [1. ブラウザの設定方法について](#page-0-0) [1-1. Google Chromeの設定方法](#page-0-1)  [2. 証明書取得手順](#page-0-2) [2-1. 前提条件](#page-0-3)  [2-2. 証明書取得](#page-0-4)  [2-2-1. 証明書取得URLの通知](#page-0-5)  [2-2-2. Google Chromeでの証明書取得手順](#page-1-0) 

## <span id="page-0-0"></span>1. ブラウザの設定方法について

本システムを使用するに当たって、事前に必要なブラウザの設定方法について記述します。

## <span id="page-0-1"></span>1-1. Google Chromeの設定方法

Google Chromeには事前の設定はありません。

## <span id="page-0-2"></span>2. 証明書取得手順

### <span id="page-0-3"></span>2-1. 前提条件

証明書を取得する場合の前提条件について記載します。証明書を取得する環境に合わせて、適宜手順の読み替えを行ってください。

(本マニュアルではGoogle Chrome 84での実行例を記載しております。)

#### 前提条件

- 1. 利用管理者からアクセスPINを取得されていること
- 2. 証明書取得URLの案内メールを受信していること
- 3. Google Chromeがインストールされていること

### <span id="page-0-4"></span>2-2. 証明書取得

<span id="page-0-5"></span>2-2-1. 証明書取得URLの通知

証明書の申請が完了すると、本システムより証明書を取得するための証明書取得URLがメールにて通知されます。

メール本文に記載された証明書URLにアクセスし、証明書の取得を実施してください。

#### 証明書取得URLの通知

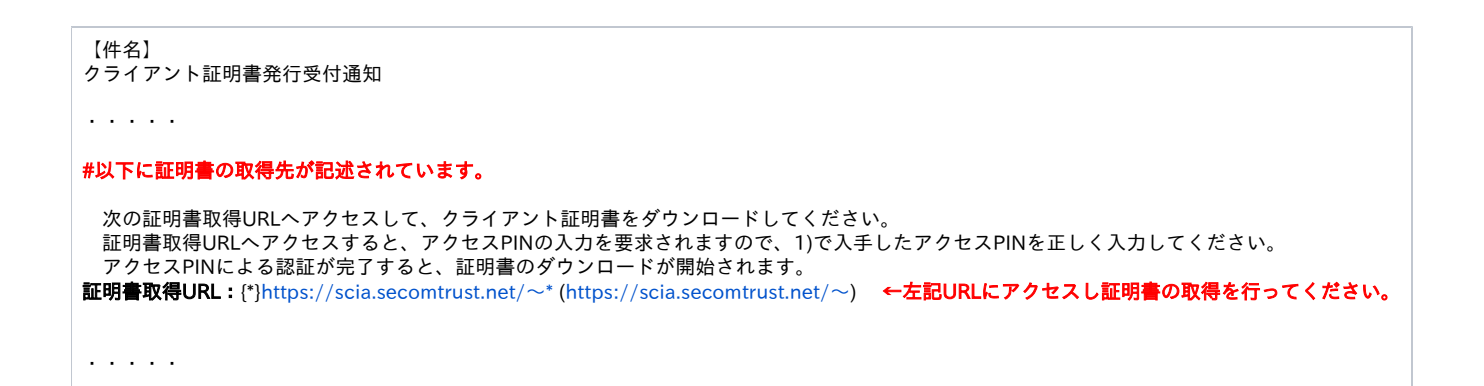

#### <span id="page-1-0"></span>2-2-2. Google Chromeでの証明書取得手順

ここではGoogle Chromeでの証明書取得について記述します。

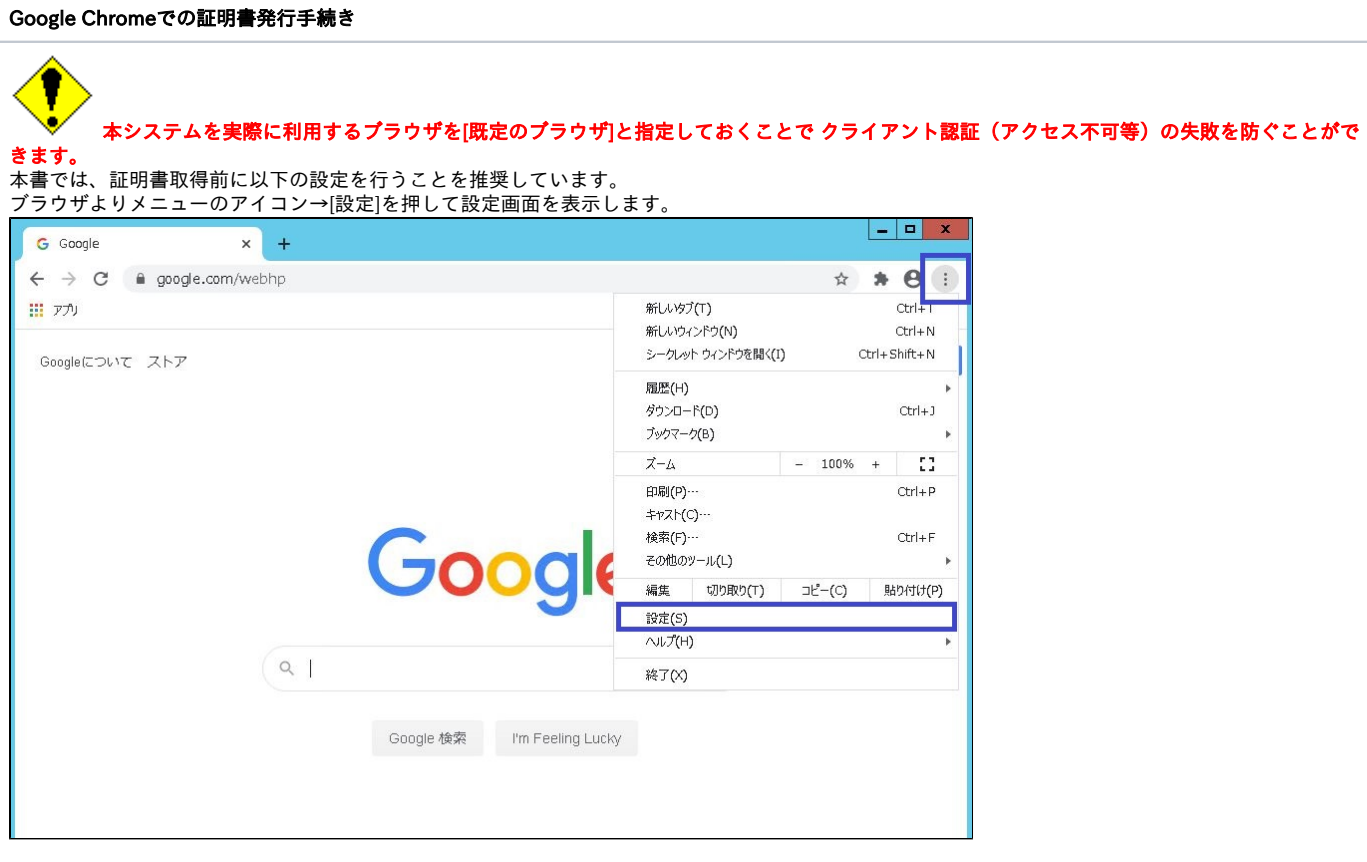

[既定のブラウザ]タブで[既定のブラウザ]-[デフォルトに設定]をクリックしてください。

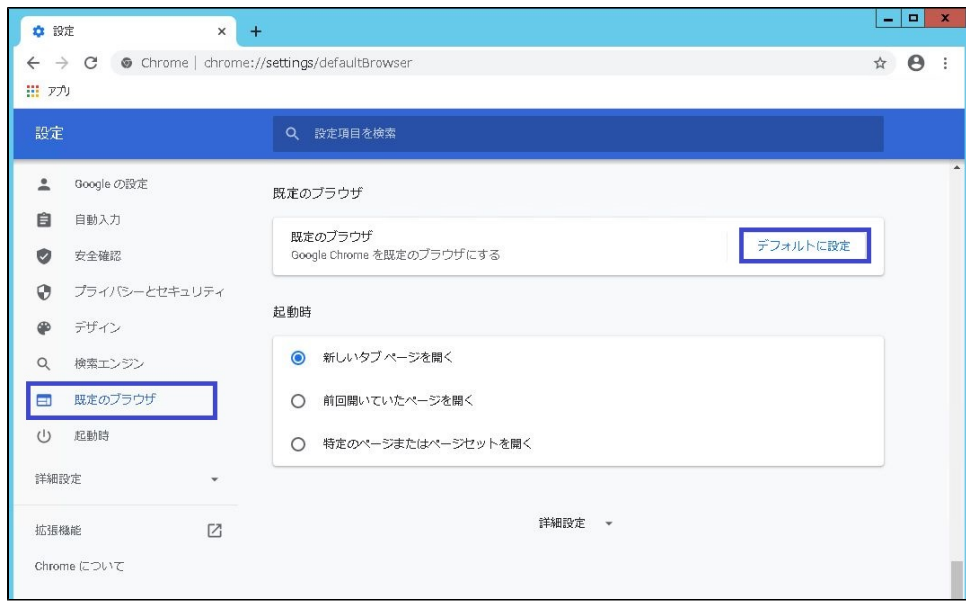

Google Chromeをクリックしてください。

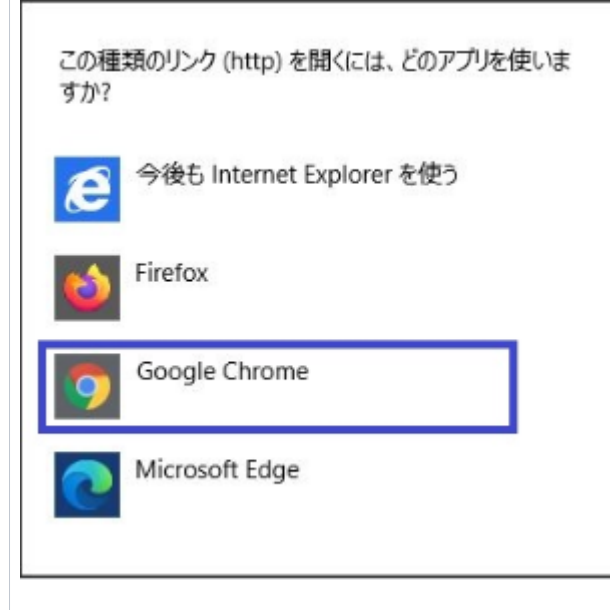

1. [2-2-1. 証明書取得URLの通知]の指示に従って、メールに記述された証明書取得URLにアクセスしてください。 アクセスPINの入力画面が表示されますので、受け取ったアクセスPINを入力してください。

≪新規/紛失による証明書取得の場合≫

![](_page_3_Picture_27.jpeg)

![](_page_3_Picture_28.jpeg)

≪有効期限切れ間近の証明書更新の場合≫

証明書を既に取得しており、証明書を更新する場合は、現在使用中の証明書の選択画面に表示されますので選択してください。

![](_page_3_Picture_29.jpeg)

2. [2-2-1. 証明書取得URLの通知]の指示に従って、メールに記述された証明書取得URLにアクセスしてください。 アクセスPINの入力画面が表示されますので、受け取ったアクセスPINを入力してください。

![](_page_4_Picture_24.jpeg)

● 画面の文言の言語を変更したいときは、画面右上のリンクを押してください。

 「日本語」リンクを押すと、画面の文言は日本語になり、 「English」リンクを押すと、画面の文言は英語になります。

![](_page_4_Picture_25.jpeg)

3. アクセスPINの認証が成功しましたら、証明書を発行する画面に遷移します。[発行]を選択してください。

![](_page_5_Picture_30.jpeg)

4. 証明書の発行が成功すると、証明書のダウンロードが開始されます。ダウンロードが完了しましたら、ブラウザの「×」をクリックし、ブラウザ を終了してください。

![](_page_5_Picture_31.jpeg)

![](_page_5_Picture_32.jpeg)

![](_page_5_Picture_33.jpeg)

p12ファイルのインポートは「[証明書のインポート手順 Microsoft Internet Explorer, Edge編・Google Chrome編」](https://meatwiki.nii.ac.jp/confluence/pages/viewpage.action?pageId=63870902)をご参照ください。